### **Adding an Employee Manually**

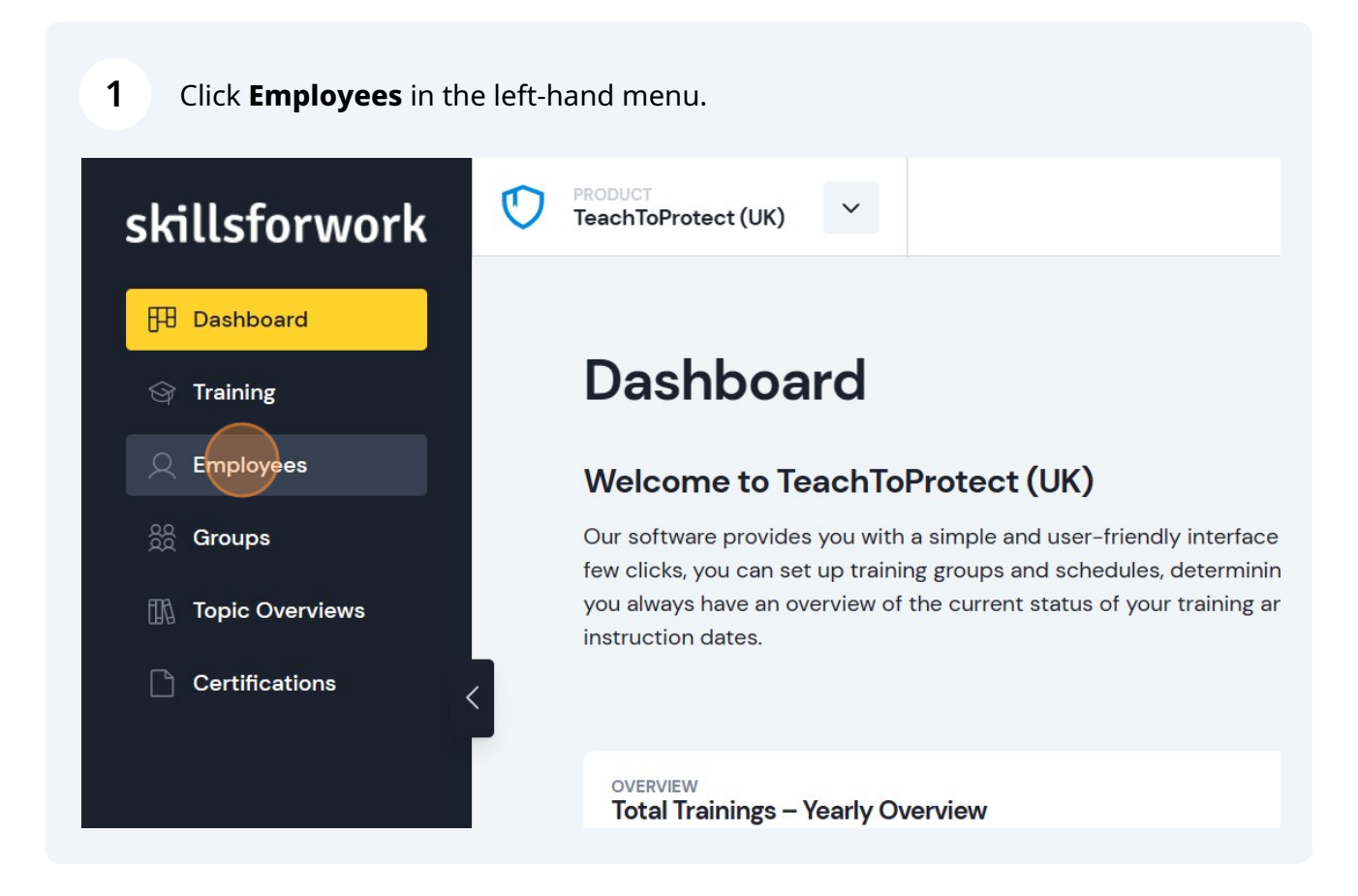

#### **2** Then click **Add Team member**.

# ew (5/30)

the training and instruction status of each employee in your company: .

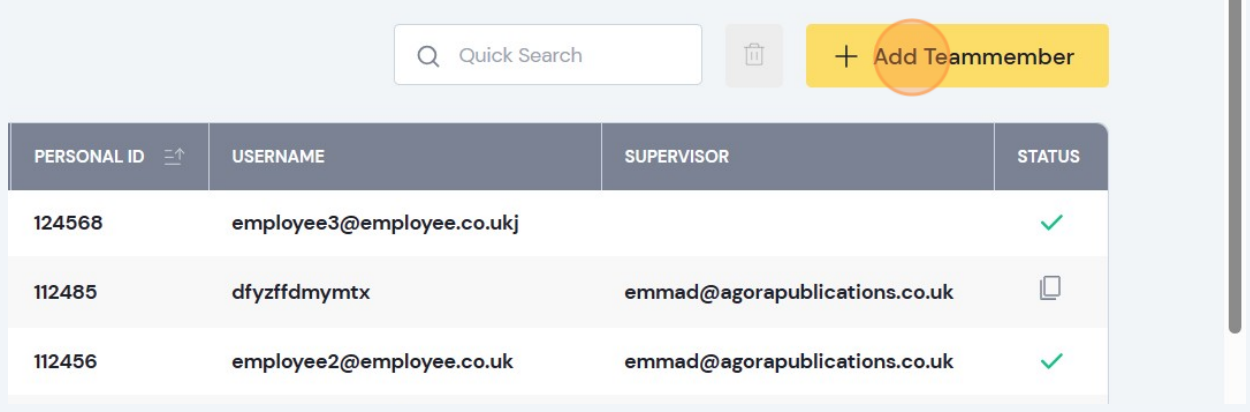

## **3** Click **Add manually**.**Add Teammember** Used/total licenses: 5/30 When you create an employee, they will immediately receive a registrat you have entered their email address. File import Add manually **API** Add Teammember via File Import For data import, a .csv file or an Excel file in a predefined format is required. Please File or Excel Template File and use them for import. Do not modify the first line.

Use the form to input employee details manually. Mandatory fields to complete are **First Name** and **Last Name**.

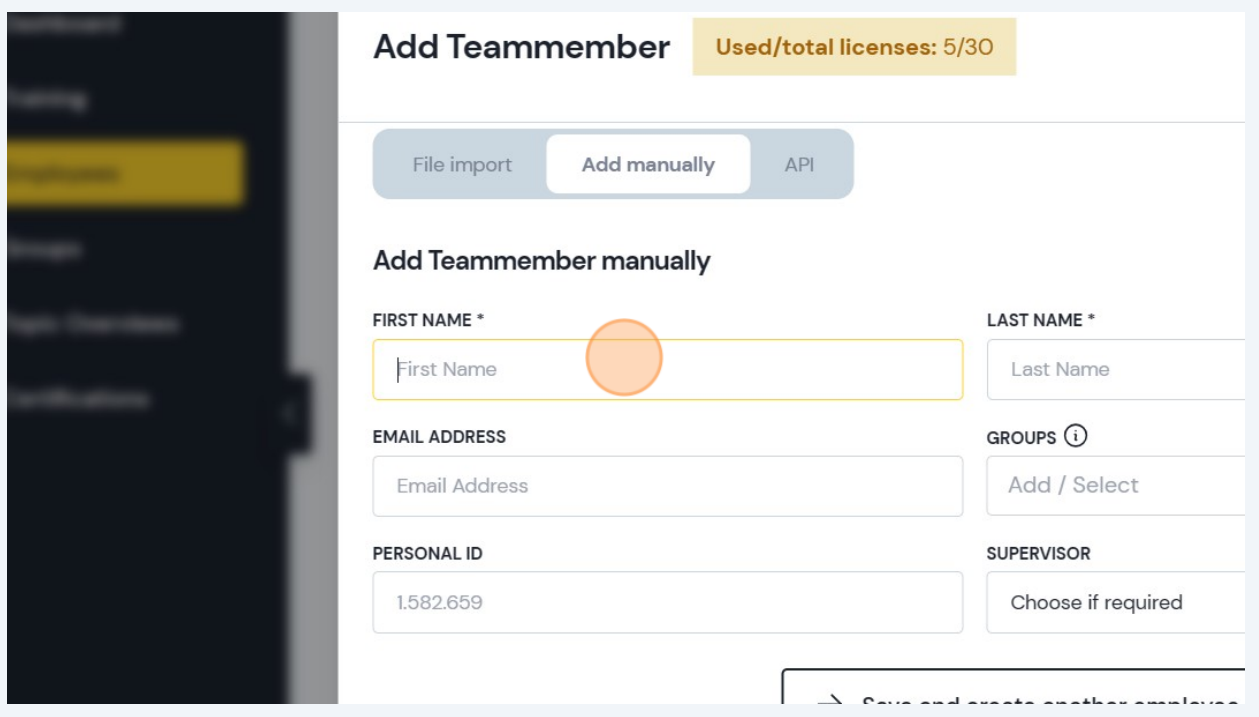

**5** Click the drop down menu to assign the employee to a **Group**.

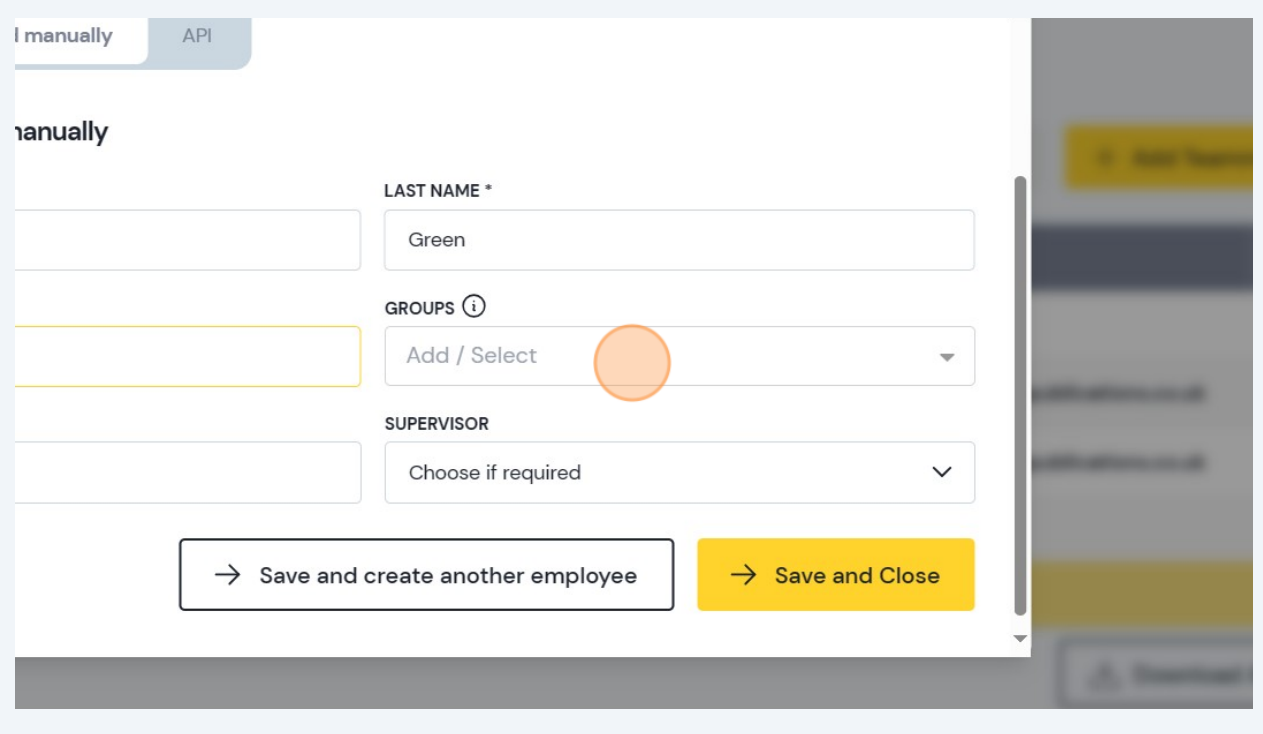

**4**

You can also click the drop down menu to assign a **Supervisor**.

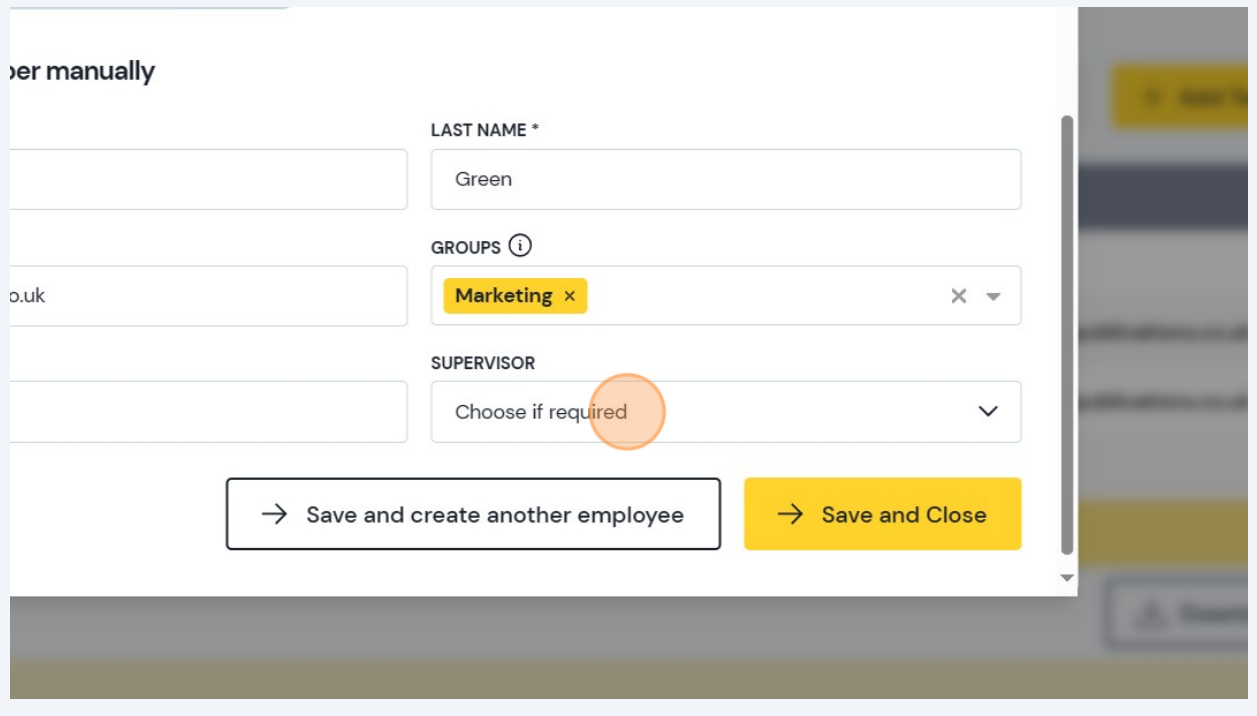

#### Once finished, click **Save and Close**.

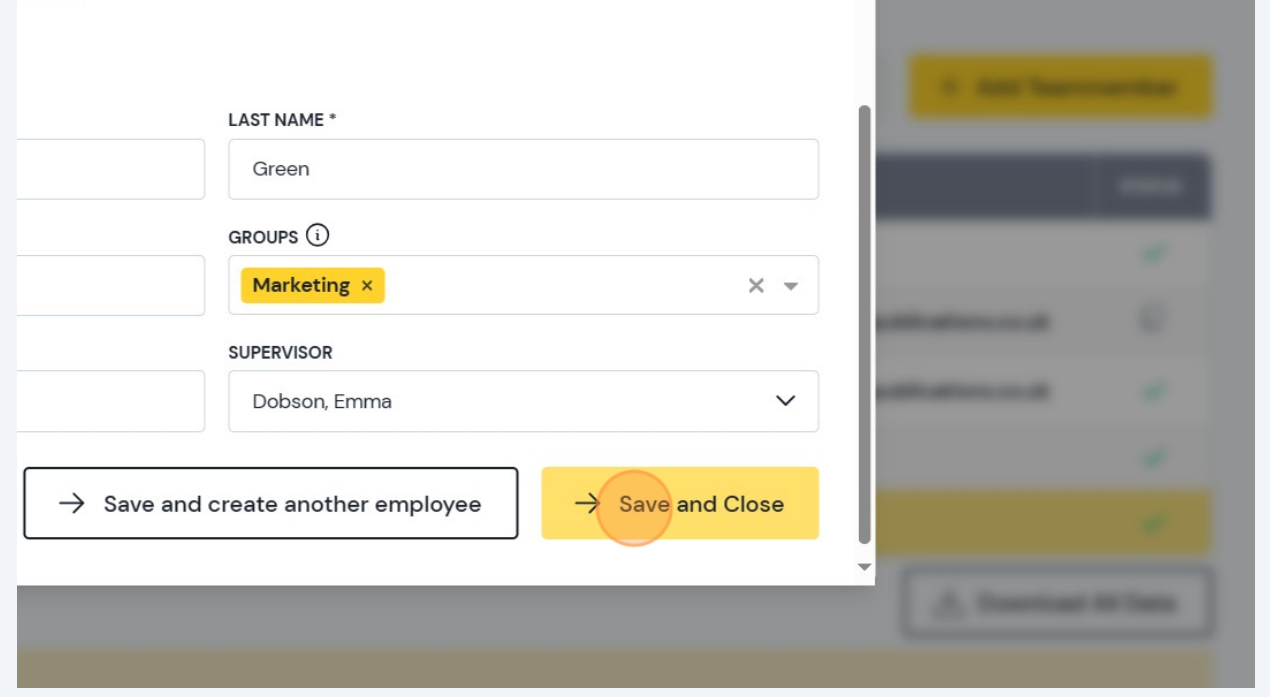